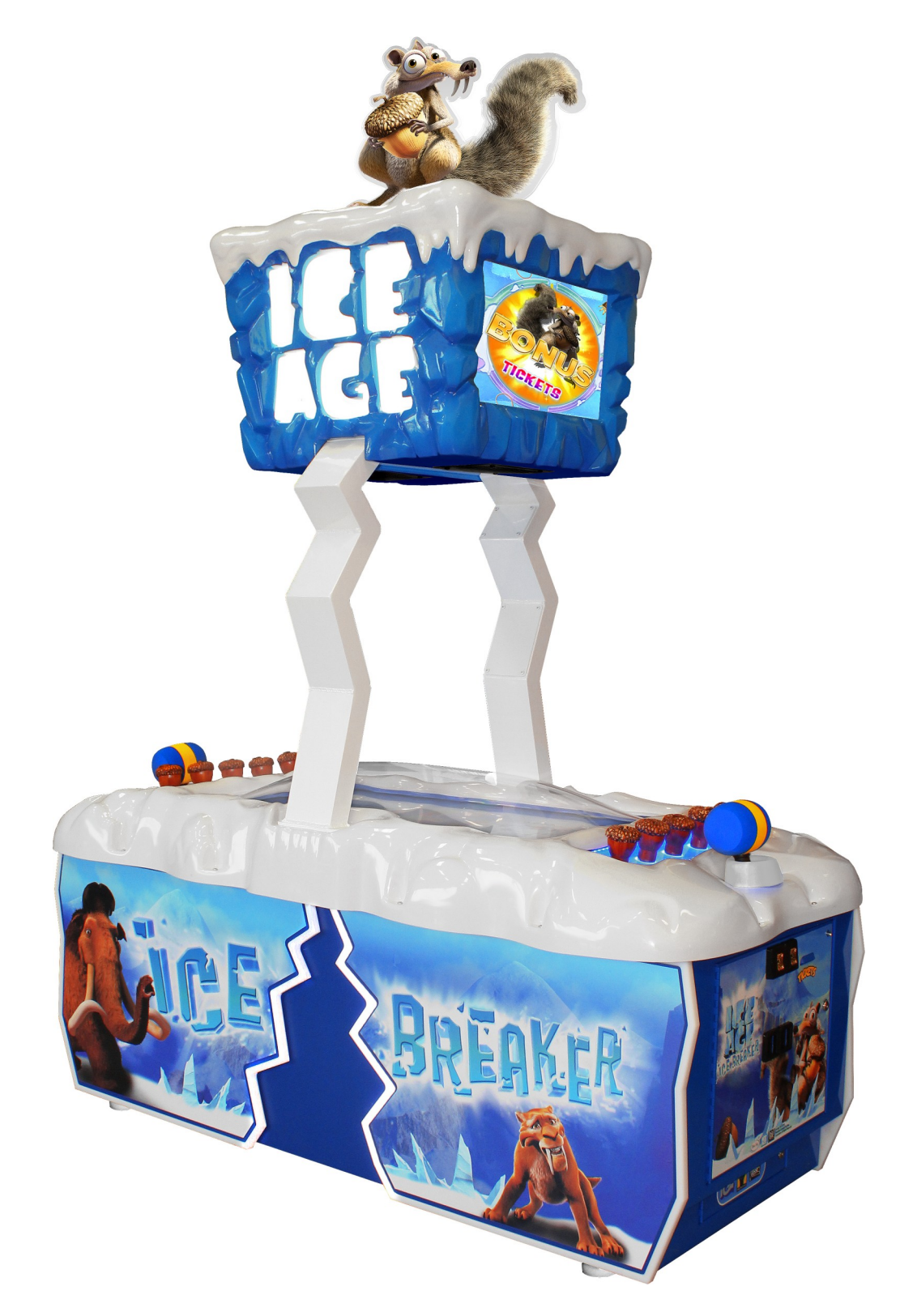

## **OWNERS AND SERVICE MANUAL INNOVATIVE CONCEPTS IN ENTERTAINMENT INC.**

10123 MAIN STREET, CLARENCE, NY 14031 SERVICE: 1-716-759-0360 FAX: 1-716-759-0884 E-MAIL: service@icegame.com WEBSITE: www.icegame.com

### **Table of Content**

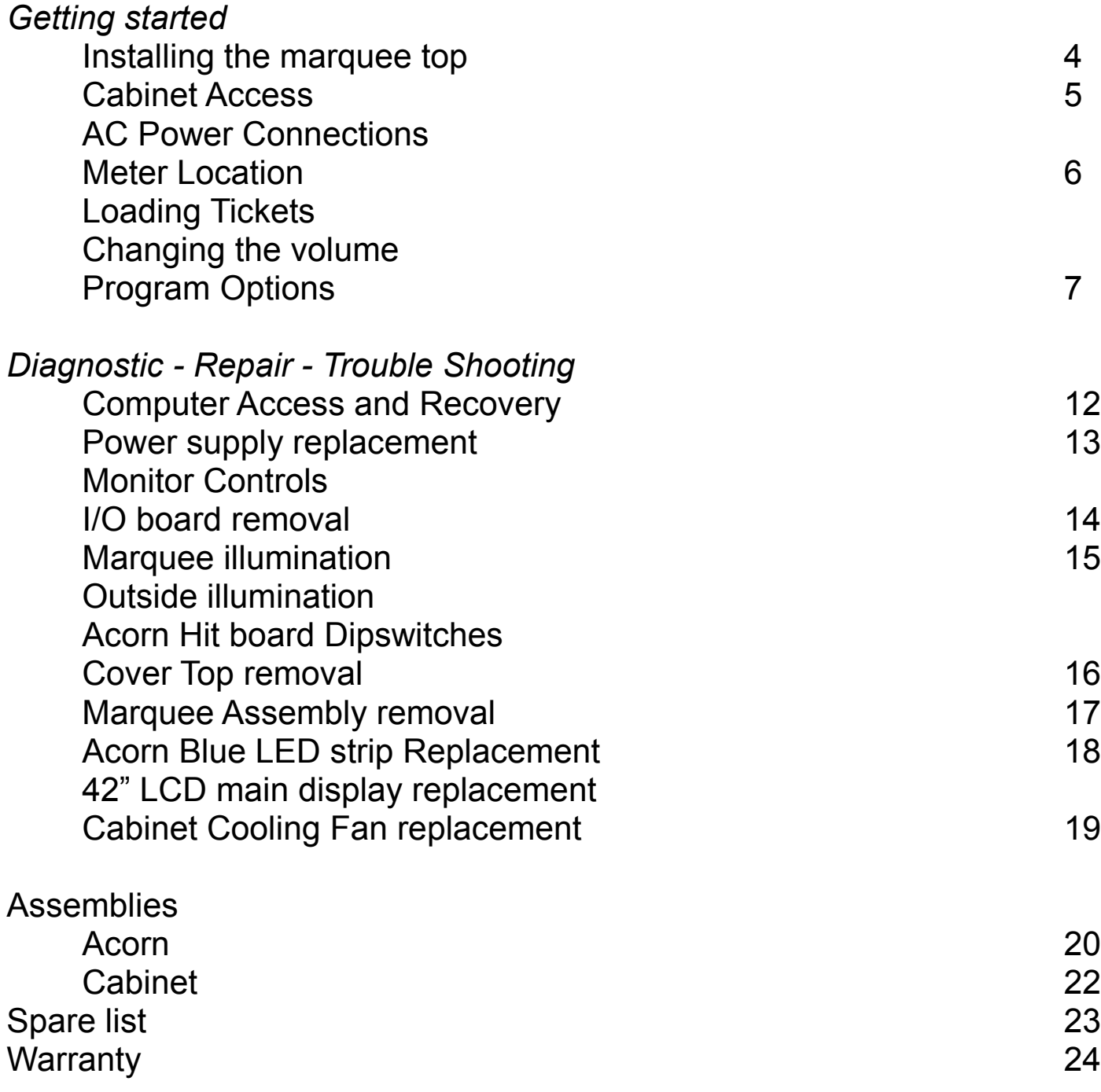

Rev B - 12/22/2011

### **Marquee Top Assembly**

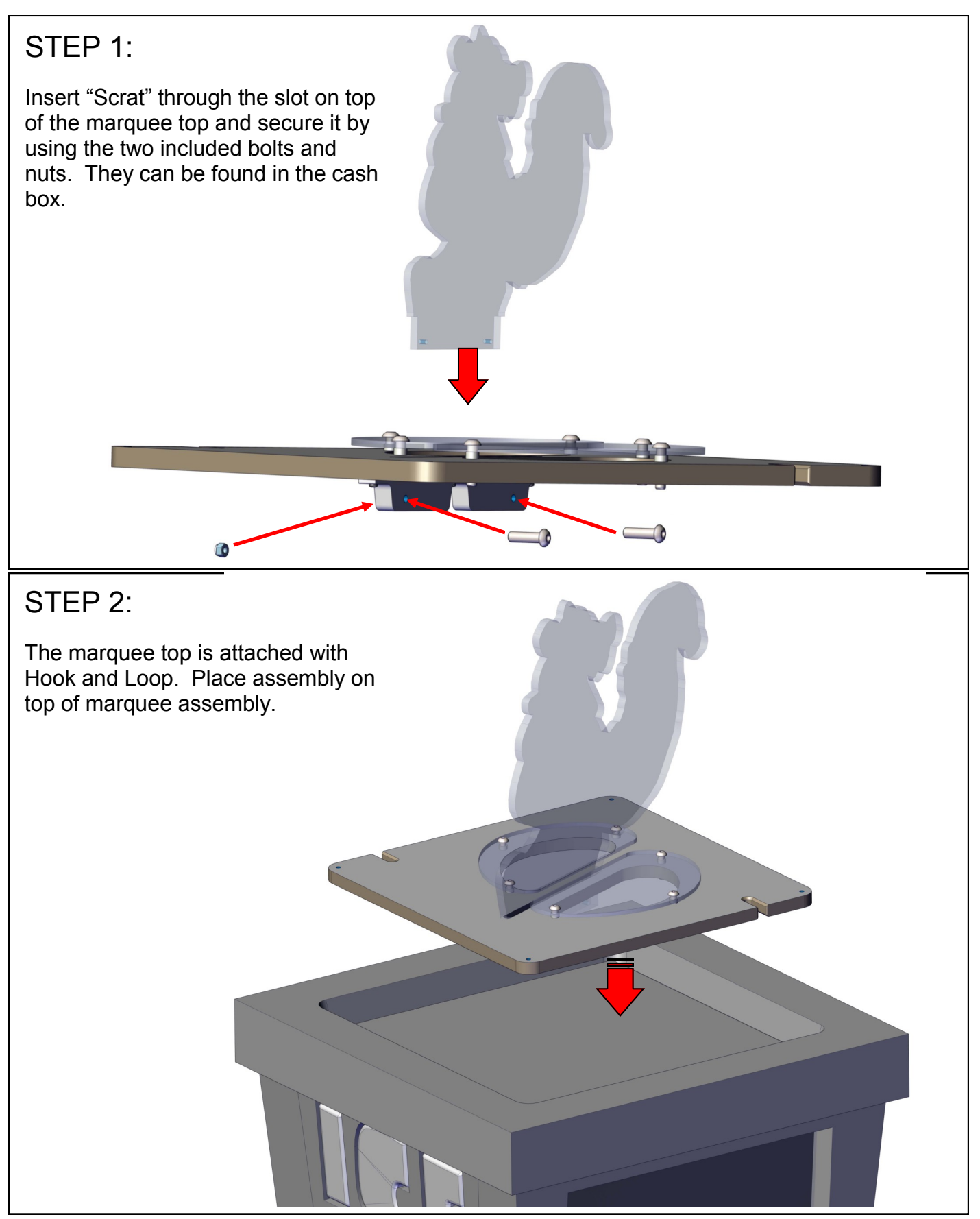

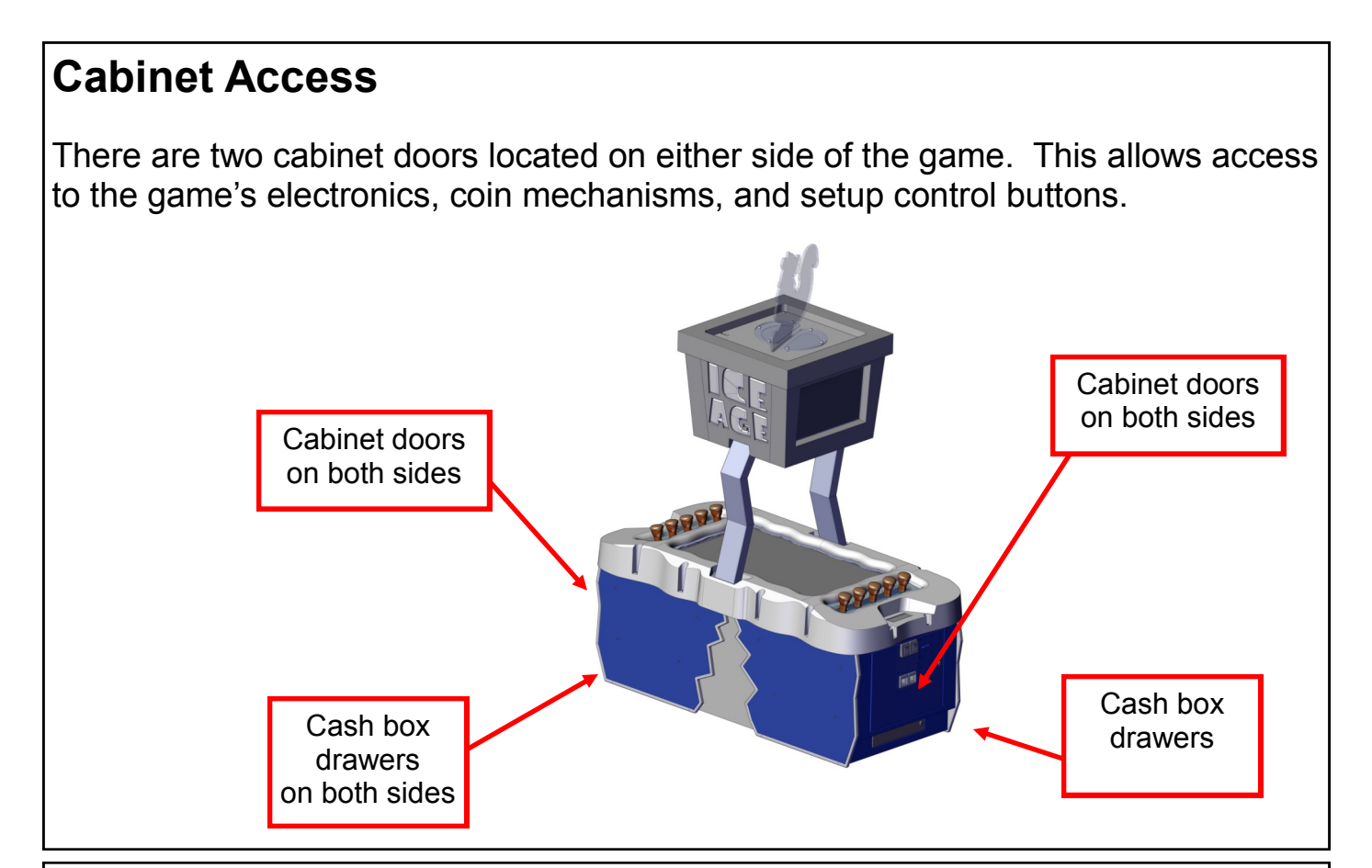

### **AC Power connections**

Located inside the cabinet on one side is the AC power switch and two different options for incoming AC power cords. If your AC power receptacles are located in the ceiling use the AC power cord pre-mounted in the game. You will have to remove the marquee top to route the power cord to your AC receptacle. See section "Marquee illumination access". If your AC outlet is located on the floor or wall, use the provide AC cord found in your parts box and route it through the floor opening shown below.

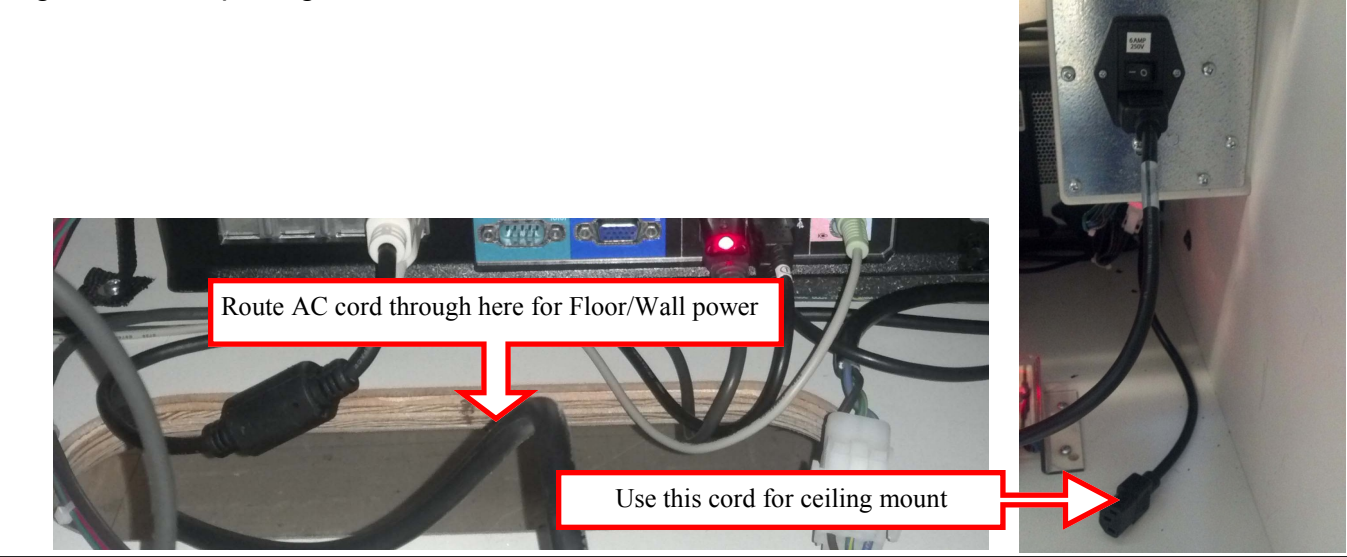

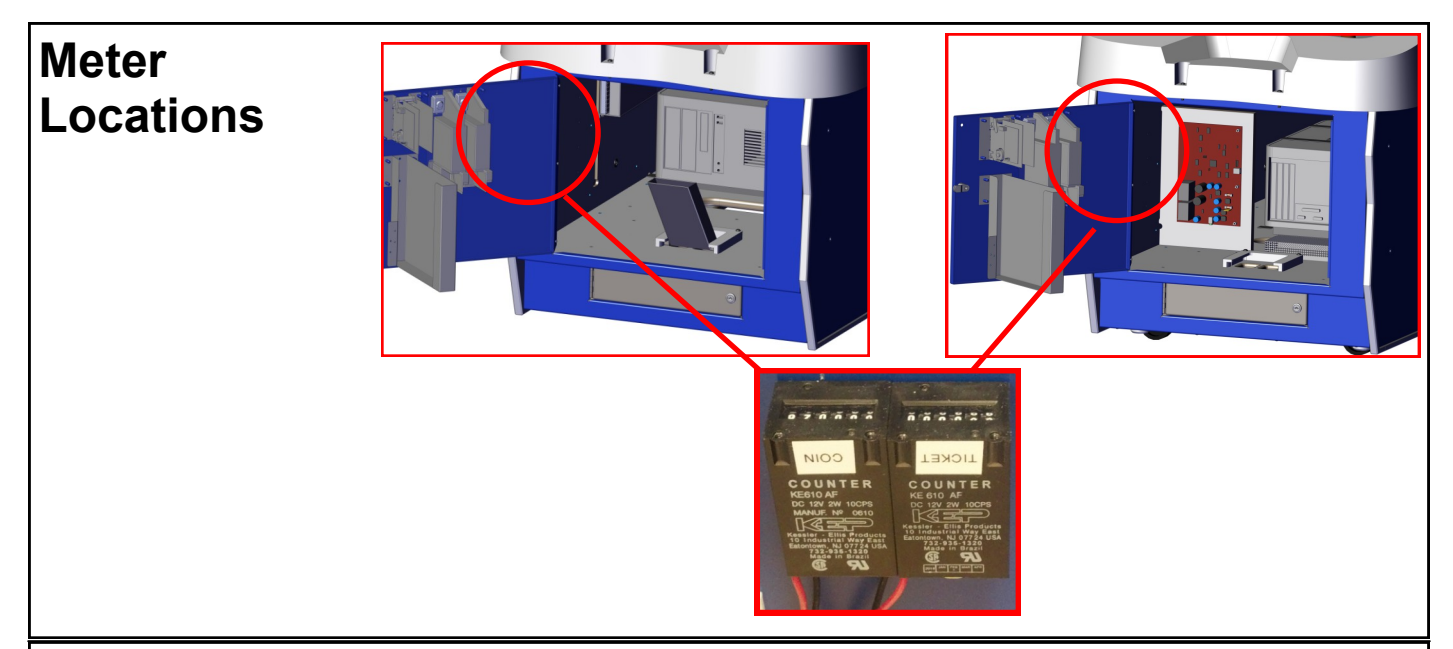

### **Loading Tickets**

To load tickets, loosen the side bracket (labeled 2 below) so that you can move the bracket up or down. Moving the bracket up will decrease the width of a ticket and moving the bracket down will increase the ticket width. Tighten when adjusted

for your ticket width. Now slide the ticket through the two guide plates until they reach the rollers. Lift the top level (labeled 1) up to disengage the rollers so that a ticket can be pushed through. Press the ticket advance button located on the backside of the dispenser to test the ticket function.

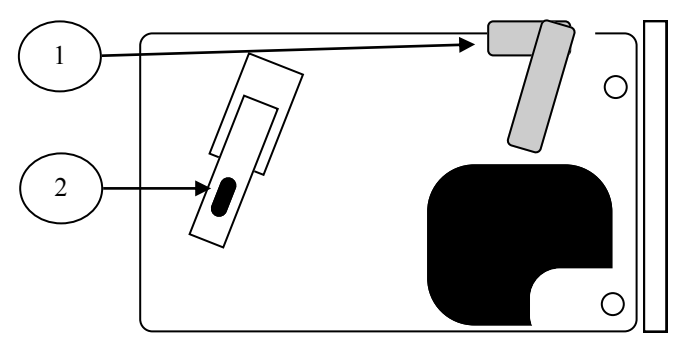

### **Volume and Diagnostics buttons**

During game mode the Up and Down buttons will increase and lower the volume. The test button will issue a credit without adding a number to the coin meter. Pressing the "Diag" button will allow you to enter your program options. See Program options for further details.

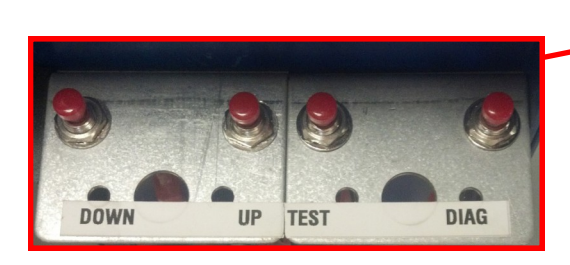

#### **Version 01.17.00 STD**

#### Ice Age Version 01.15.00 STD

#### Main Menu

**Fxit** Operator Adjustments General Audits Reset Menu System Information Menu System Tests menu View Log

#### **MAIN MENU:**

Press the "diag" button shown on page 5 to enter the main menu. Use the up and down buttons to scroll through the menus or options. Press the "diag" button to select a option or menu.

*Operator adjustments* lets you configure your game.

*General audits* give important information about your game statistics.

*Reset menu* will set things back to factory default.

*System information* will give you version information.

*System tests* lets you test various items of your game.

*View log* will show you any errors your game has encountered.

#### Ice Age Version 01.15.00 STD

Operator Adjustments

**FXIT** Game Adjustments Ticket Mech Adjustment Coin Adjustments Player Cost and Payout Volúme

#### **OPERATOR ADJUSTMENTS:**

*Game adjustments* allows you to change how the game plays and what type of prize you win to play.

*Ticket mech adjustment* will allow you to enable or disable the ticket mech and set double tickets.

*Coin adjustment* allows you to change your currency and currency values.

*Player cost and payout* menu allows you to change the game cost along with how the game pays out.

The *volume menu* allows you to adjust the games volume and set the attract audio levels.

#### **Version 01.17.00 STD**

#### Ice Age Version 01.17.00 STD Game Adjustments **EXIT Countdown Timer** 10 Player 1 hit threshold 10 Player 2 Hit Threshold 10 Prize Type Tickets Enable Lamp Animation On Display Character Values **Off** Reduced Characters On **Acorn Orientation 1999 Contract Contract Contract Contract Contract Contract Contract Contract Contract Contract Contract Contract Contract Contract Contract Contract Contract Contract Contract Contract Contract Contract**

#### **GAME ADJUSTMENTS:**

*Countdown timer* adjusts how long you have to hit a acorn before the game decides to hit one for you.

*Player 1 and 2 Hit Threshold* settings adjust the sensitivity of the I/O boards. These values should only be changed by advisement from ICE service department.

*Prize type* allows you to select what you are paying the player, either tickets, coupons, or nothing.

*Enable Lamp Animation* allows you to either enable or disable the flashing lights.

*Display Character Values* allows you to either show what each character is worth or not. We recommend not showing the values of the characters.

*Reduced Characters* creates less obstacles for the players to hit.

*Acorn Orientation* determines which acorn assembly is used in this game. This is set at the factory and should not be changed.

#### Ice Age Version 01.17.00 STD

Ticket Mech Adjustments

**EXIT** Ticket Output Ticket divisor 1

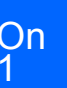

#### **Ticket Mech Adjustments:**

*Ticket Output* will enable or disable the ticket dispenser.

*Ticket Divisor* will divide the amount of tickets owed by this value.

#### **Version 01.17.00 STD**

)ff<br><sub>!O</sub>llar<br><sub>!5</sub><br>!5

#### Ice Age Version 01.17.00 STD

#### Coin Adjustments

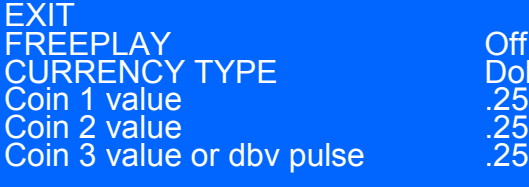

#### **Coin Adjustments:**

*Free Play* when enabled it will allow the players to play with no money.

*Currency Type* allows you to change what is displayed as currency accepted to start a game. This can be set to tokens or card swipe if no money is used.

Coin 1,2,3 values allow you to configure what each pulse is worth to the game.

#### See our recommended setup examples for further details.

#### Ice Age Version 01.17.00 STD Player cost and payout **EXIT**

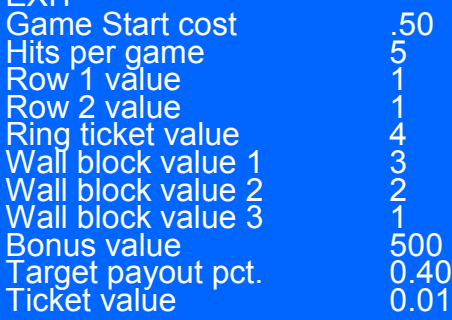

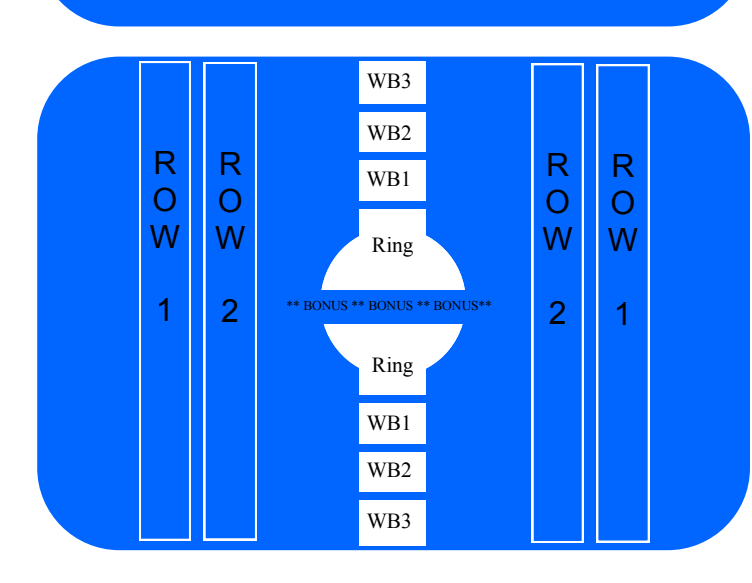

س<br>.40<br>010

#### **Player Cost and Payout:**

*Game Start Cost* allows you to set the price of play.

*Hits per game* option tells the game how many times you let the player hit the acorns per game.

*Row 1 value* is how many tickets/coupons you win for that row. See bottom screen shot for location.

*Row 2 value* is how many ticket/coupons you win for that row. See bottom screen shot for location.

*Ring Ticket Value* is how many tickets you win when you hit the outer ring. See bottom screen shot for location.

*Wall block values* 1 through 3 is how many tickets/ coupons you win when you hit the outer walls. They are labeled WB1—3 on bottom screen shot for location.

Bonus value is how many tickets you win when you hit the center of the ring. See bottom screen shot for location.

*Target payout pct* is the percentage you wish to pay back to the player.

Ticket value determines the value of your tickets/ coupons.

See our recommended setup examples for further details.

#### **Version 01.17.00 STD**

#### Ice Age Version 01.17.00 STD

#### Volume

**EXIT** Game Volume 24<br>Attract volume 24 Attract volume 24 Minimum Volume 4 **Attract sounds** 

#### **Volume Adjustments:**

*Game volume* adjusts only the volume during game play.

*Attract volume* adjusts only the volume during attract screens.

*Minimum Volume* sets the lowest you can adjust your volume level to.

*Attract Sounds* allows the game to either make sounds when not being played, play sounds all the time, or be quiet until coined up.

#### Ice Age Version 01.17.00 STD

### General Audits

**EXIT** Game Audits **Acorn audits** Ticket Audits System Audits **Coin Audits** 

#### Ice Age Version 01.17.00 STD

#### Reset Menu

**EXIT** Reset Game Audits RESET CREDITS RESET COIN COUNTERS RESET ADJUSTMENTS RESET TICKET FACTORY RESET

#### **General Audits:**

*Game audits* shows what targets the players have hit during play.

*Acorn Audits* shows how many times each acorn has been hit.

*Ticket Audits* gives you the average tickets per hit, per game, and current payout percentage it has paid out. It also shows how many tickets still owed.

*System Audits* shows if any errors had occurred. *Coin Audits* shows information on coin inputs.

#### **Reset Menu:**

*Reset Game Audits* resets game hit totals.

*Reset Credits* zeros out all credits owed.

*Reset Coin Counters* zeros out all recorded coins.

*Reset Adjustments* resets all game adjustments made.

*Reset Ticket* resets all tickets owed.

*Factory Reset* restores game to factory defaults

#### **Version 01.17.00 STD**

#### Ice Age Version 01.17.00 STD

System Information menu

**EXIT** Version list Dipswitch settings

#### **System Information Menu:**

*Version List* displays the version numbers of the drivers used for this version of the game.

*Dipswitch* is not used for this game.

Ice Age Version 01.17.00 STD System Tests menu EXIT HITPAD TEST **SWITCH TEST** SCREEN TESTS **OUND TEST ILE TEST COIN METER 1 TEEST** COIN METER 2 TEST TICKET METER 1 TEST TICKET METER 2 TEST TICKET DISPENSER TEST 1 TICKET DISPENSER TEST 2 WATCHDOG TEST

#### Ice Age Version 01.17.00 STD

View log

**EXIT** 

WELCOME TO ICE AGE Received message from...

#### **System Tests Menu:**

*Hitpad test* allows you to confirm the functions of your Acorns.

*Switch test* allows you to confirm the functions of your switches.

*Screen tests* will produce screen patterns to check the functions of your monitors.

*Sound test* verifies your computer and amplifier for sound.

*File test* will verify your game is free of file corruption.

*Coin meter 1 and 2 tests* will advance the meters by 1 pulse to test their functions.

*Ticket dispenser tests 1 and 2* will dispense 1 ticket to ensure the function of your ticket mechs.

*Watchdog test* will reset your computer testing the function of the watchdog board. Its function is to reset the computer if it happens to "lock up" or "freeze".

#### **View Log:**

The purpose of this log is to show the communication between the PC and the games' different hardware and is used in the process of troubleshooting.

### **Computer Front Access - Hard drive recover procedure**

In the event that the computer's hard drive becomes corrupt you can simply run the restore disk included with your game. Open the cabinet door from which you turned the cabinet's AC power on. Even though the computer's DVD drive is in a horizontal position the computer doesn't have to be removed in order to perform the restore process. With the cabinet's AC turned on, press the eject button located on the DVD drive. Place the DVD with the label facing towards the left (or to the top of the computer case itself). Push gently on the DVD drive tray and the DVD tray will close. Press and hold the PC"s power button until the PC turns off. Press the power button again to turn the PC back on. The restore process is automatic and will begin on its own. When the restore disk is finished, it will eject the disk and inform you to cycle power.

To remove the computer, you will first need to access the other side in order to unplug the cables that connect to the computer. Disconnect all connections shown below labeled A through H. D,E,F are USB connections and have can be plugged into any USB port available in any order. B is the video for the marquee monitors. C is for the main monitor. G is for sound and H is for power. A connects to your I/O board for power and watchdog feature.

Remove the coin chute by sliding the coin out as shown below in the direction of the arrow. Release the straps that hold the computer to the cabinet. To do so, press the tabs located on the side of the strap to unbuckle them. The pc can now slide out the side that you removed the coin funnel from.

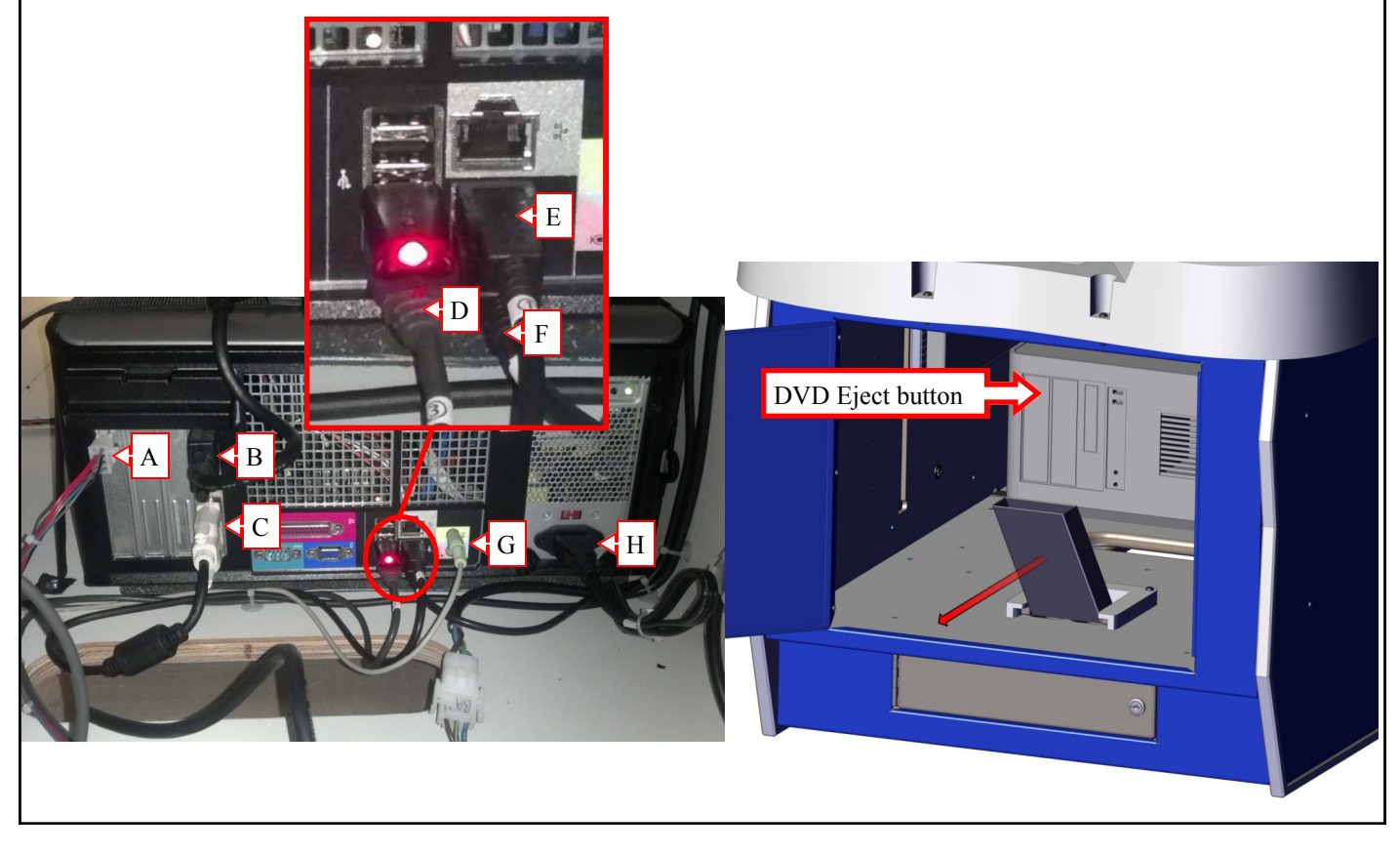

## TROUBLESHOOTING

ADJ

### Power supply

The power supply used for cabinet power is a IA2010. It has only +12 volts of DC power at 10 Amps.

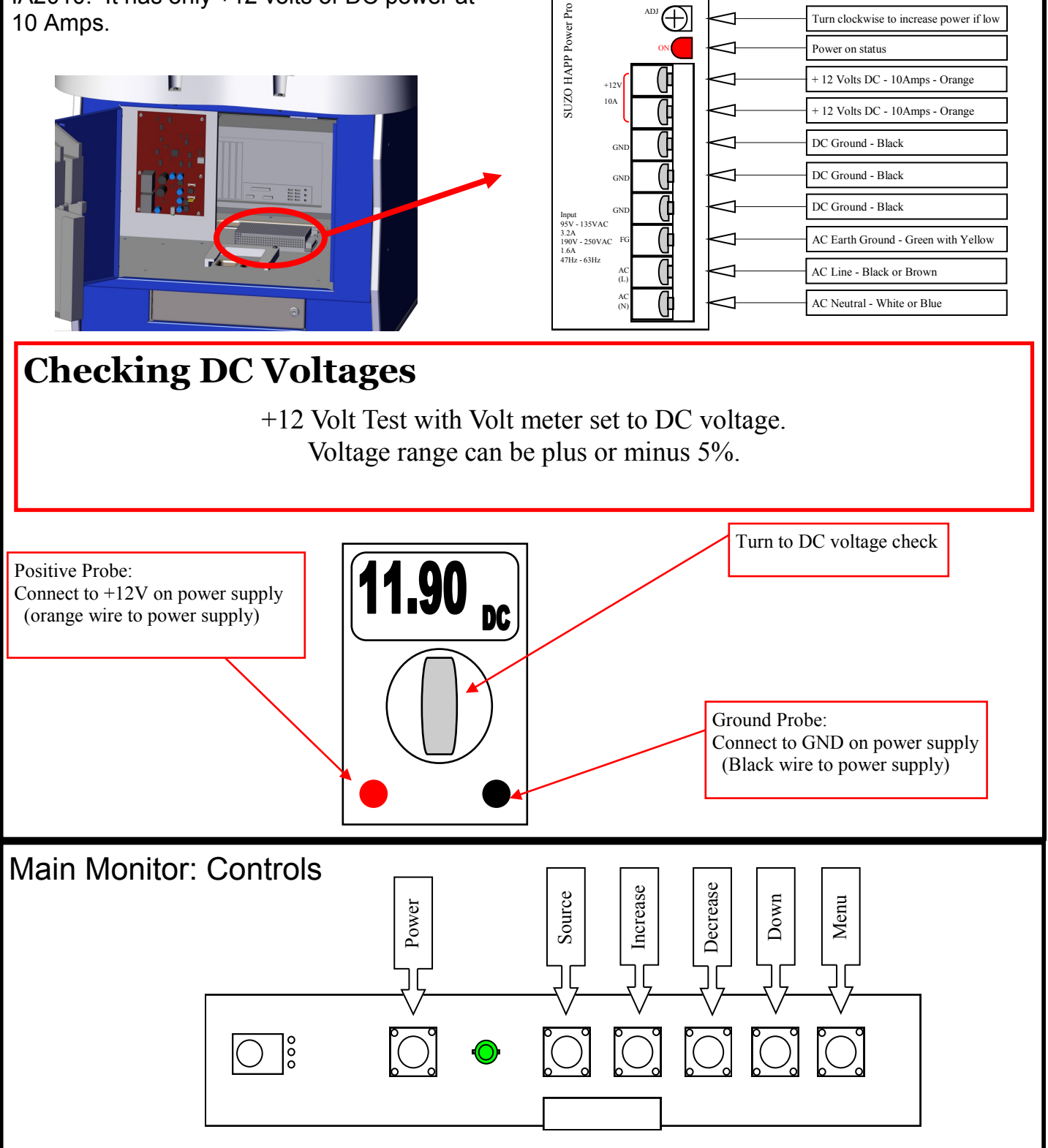

### **Game I/O removal**

In the event you need to replace the I/O board, open the side of the cabinet where the I/O board is mounted. Remove the four screws holding the plastic cover over the I/O board. See Picture A below. Disconnect all harnessing to the I/O board. Remove the 6 plastic standoffs that hold the I/ O board. See picture B below. Assembly in reverse.

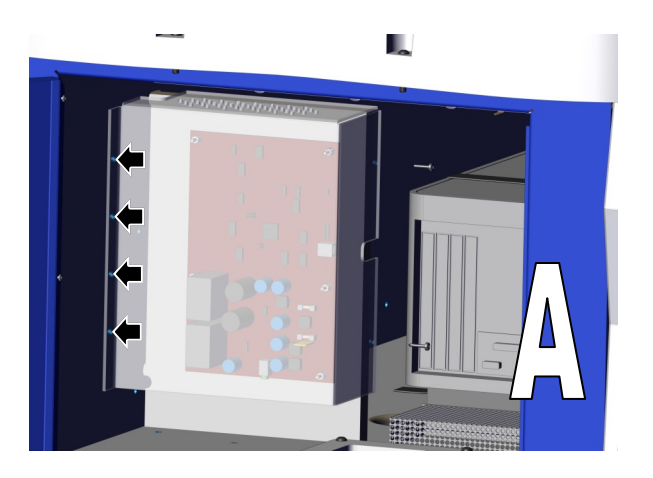

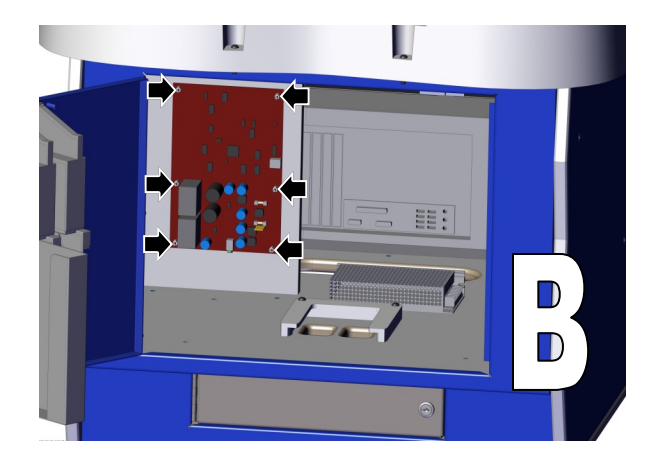

Normal operation of the I/O board should show three LED's on. This indicates that the Fuses are good and no faults are presenting in the +12 and +5 volt lines. If a LED is not on and you have checked for the proper operation of the +12 volt main power supply found on page 13, check F1 and F2 fuses. F1 fuse should be a 7Amp fast blow while F2 fuse should be a 3 amp fast blow fuse. You will have to remove the plastic shield in order to test the fuses. If the fuses are found to be open, locate the short or failed device before replacing the fuse. Check all wiring for any that could be pinched, cut, or broken.

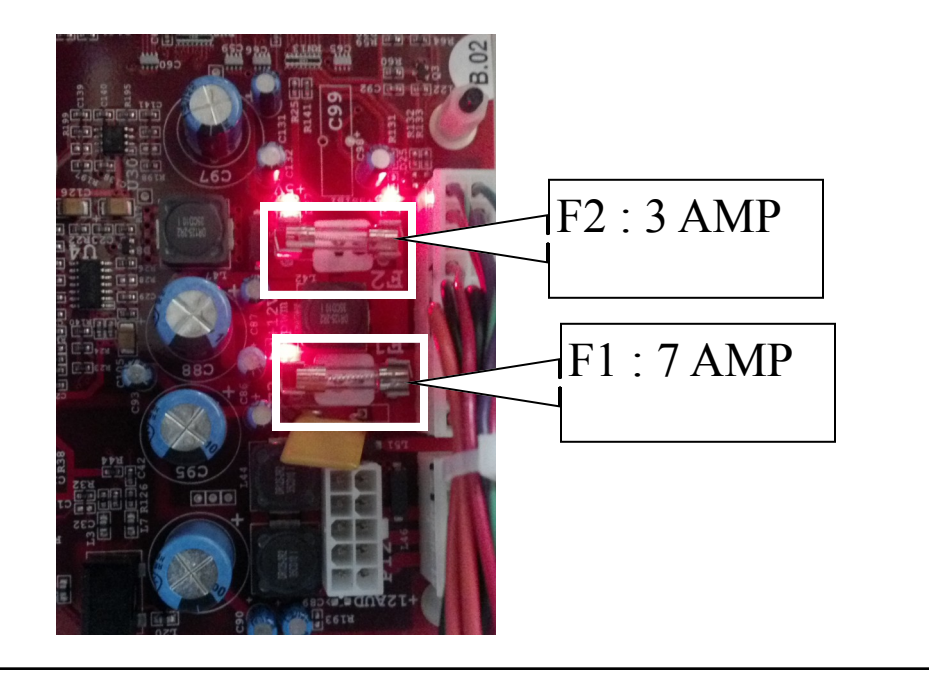

### **Marquee illumination: bulb replacement**

The upper marquee is illuminated by 6 curly bulbs. Remove the top marquee cover by lifting up the top marquee cover. Replace the defective bulb and reattach the marquee cover.

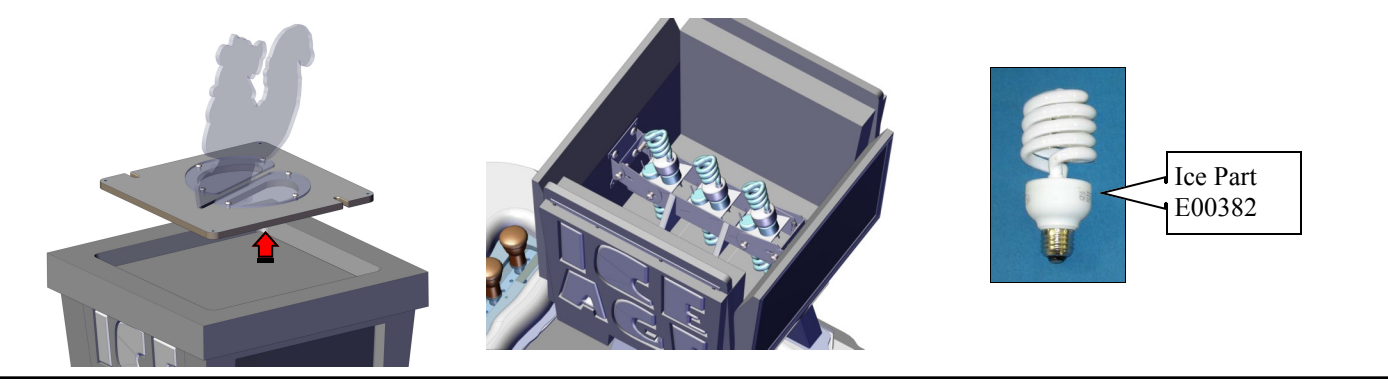

**Outside Cabinet illumination: LED Strip replacement**

To access the outside illumination, remove the side strips shown below. There are four of them. Replace with E00418IAAX.

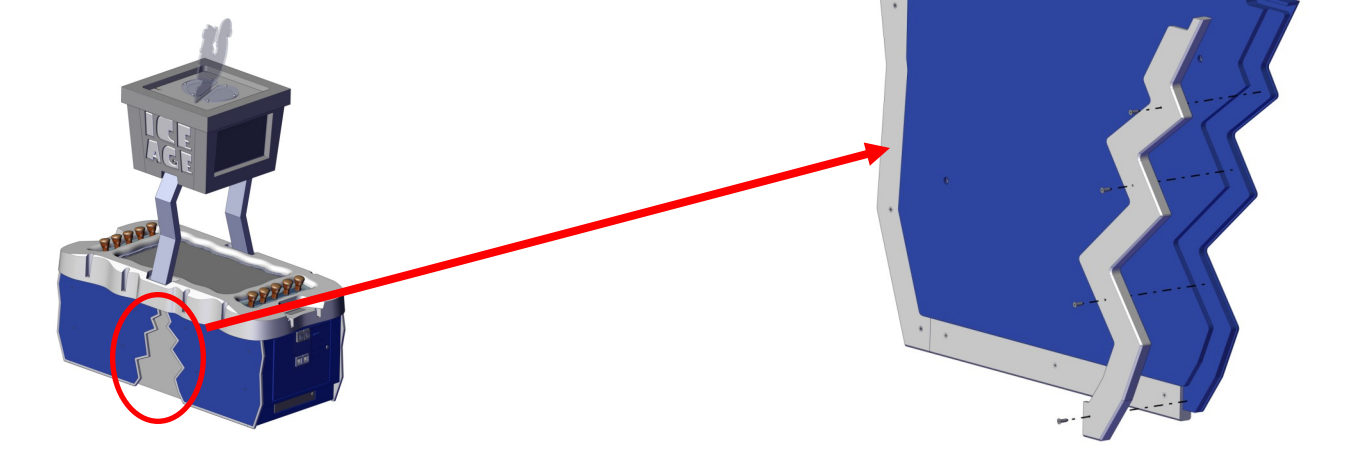

### **Acorn Hit sensor Dip Switches**

To change the acorn hit sensors from player 1 side to player 2 side, slide both dipswitches to on for player 1 and slide both dipswitches to off for player 2. The part number is IA2039X. To access this board in your game, refer to "Accessing Hit Sensor boards".

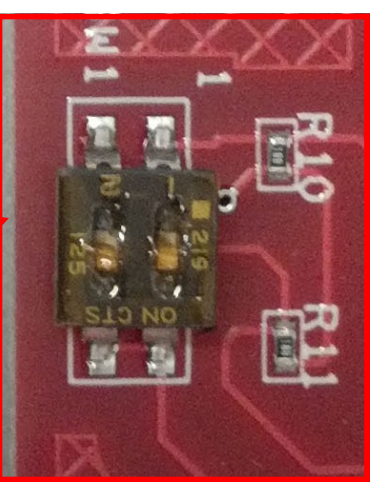

### **Cover top removal**

To access the Acorn assemblies, Cabinet fans, or replace the main monitor, remove the screws shown below and carefully lift the plastic cover off the top of the cabinet. You will have to remove the top Marquee assembly first. Refer to the section "Marquee Assembly Removal" for further details.

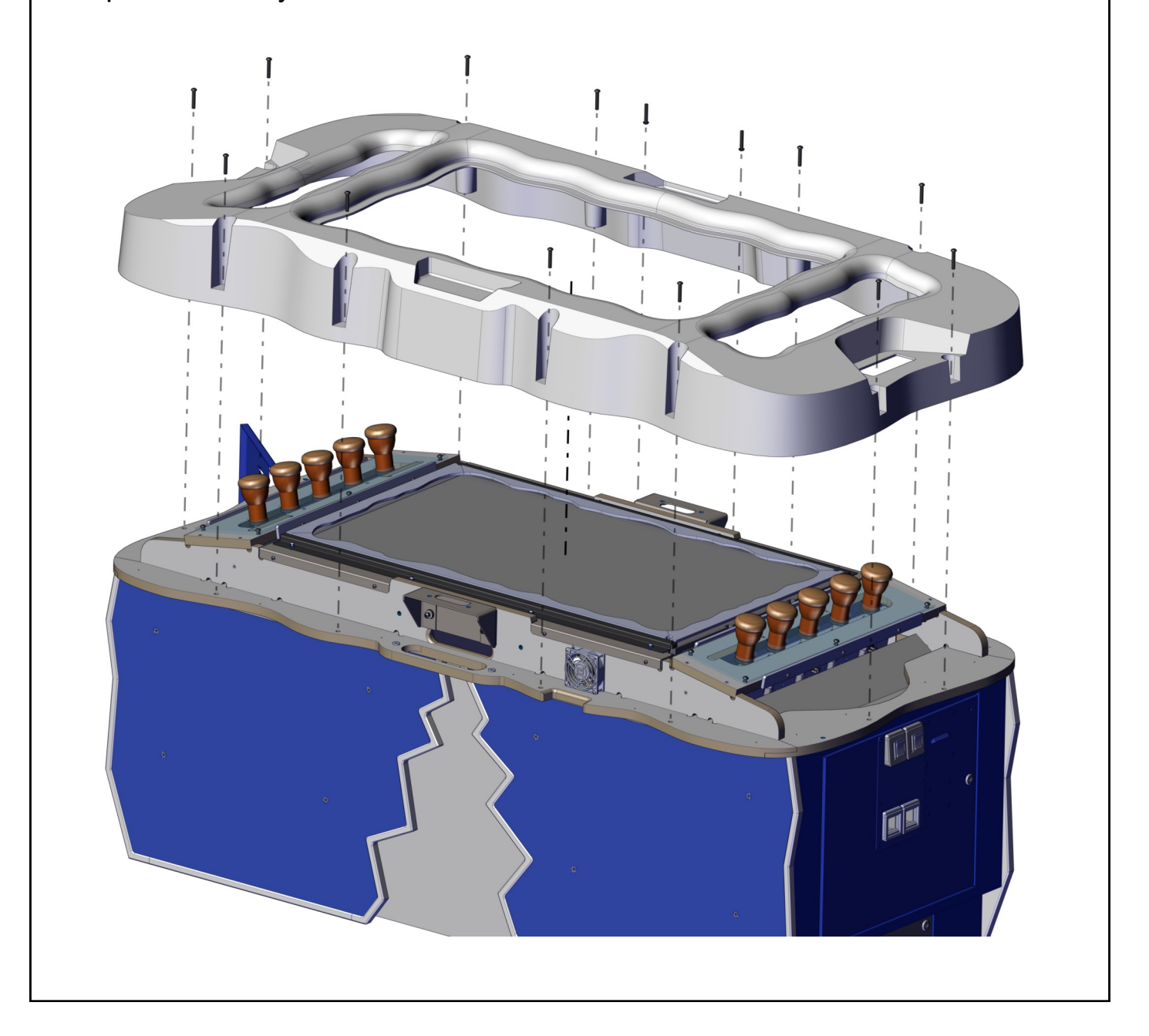

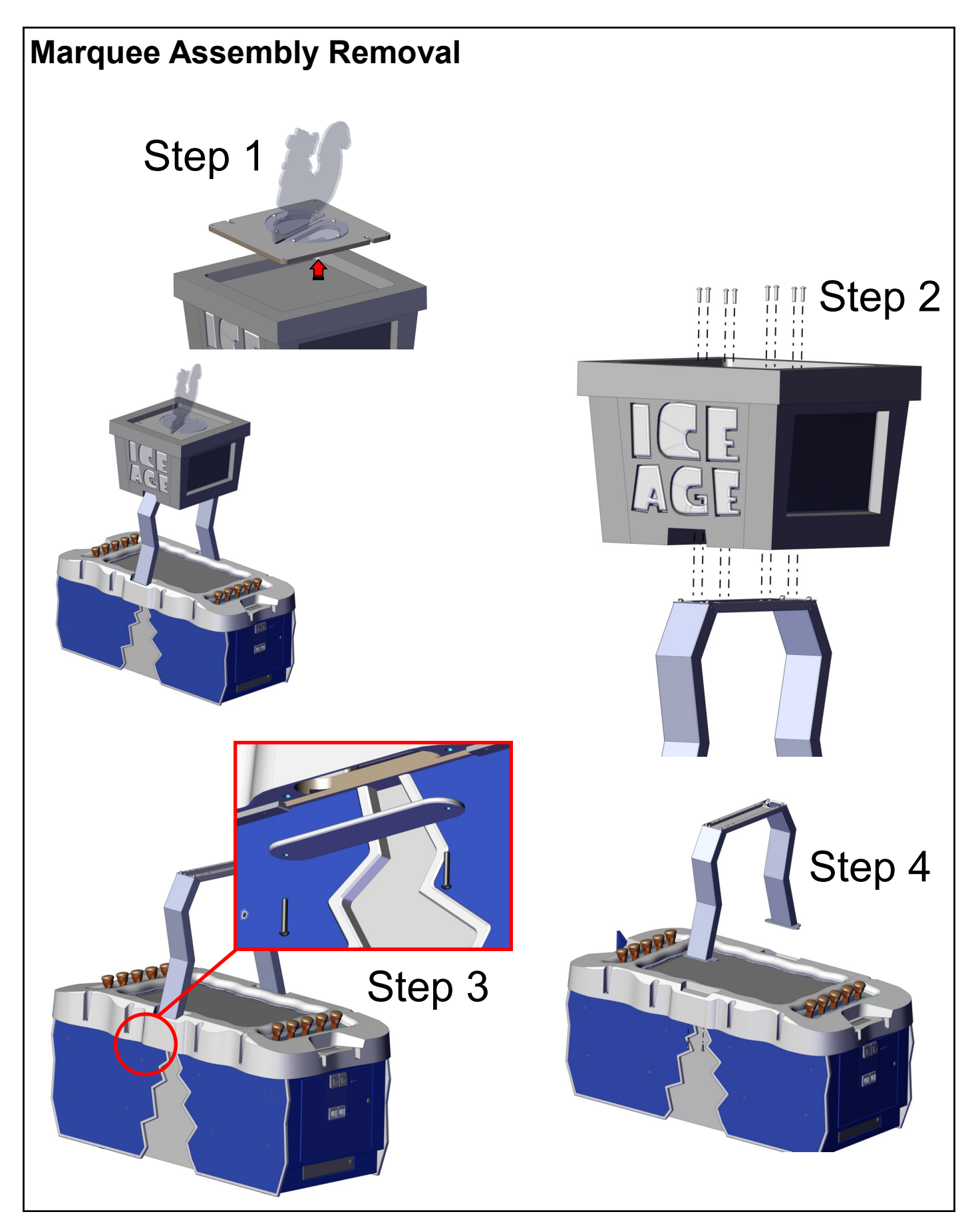

### **Acorn Blue LED Strip replacement**

To access the Acorn LED strips you will need to first refer to the section on how to remove marquee assembly and then refer to the section on how to remove the top cover.

Once removed, refer to the picture to remove the LED strips. Replace with part number E00414IAX.

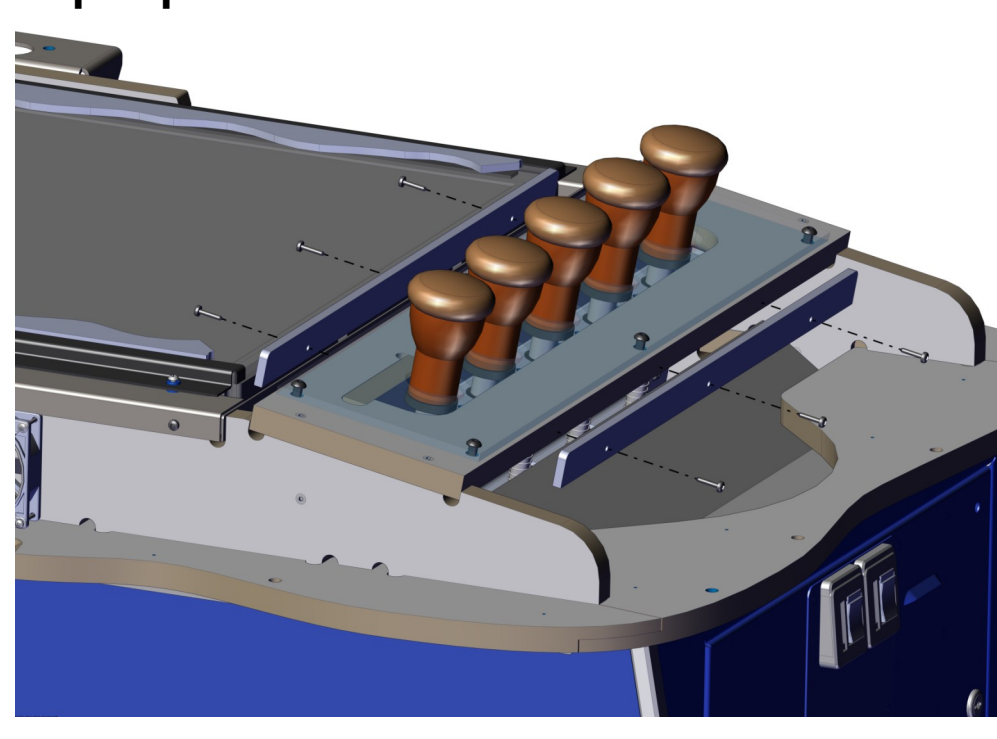

## **42" LCD Main Display replacement**

To remove the monitor you will need to first refer to the section on how to remove marquee assembly and then refer to the section on how to remove the top cover.

Once removed, refer to the picture to remove the monitor. Replace with part number MON42LCD.

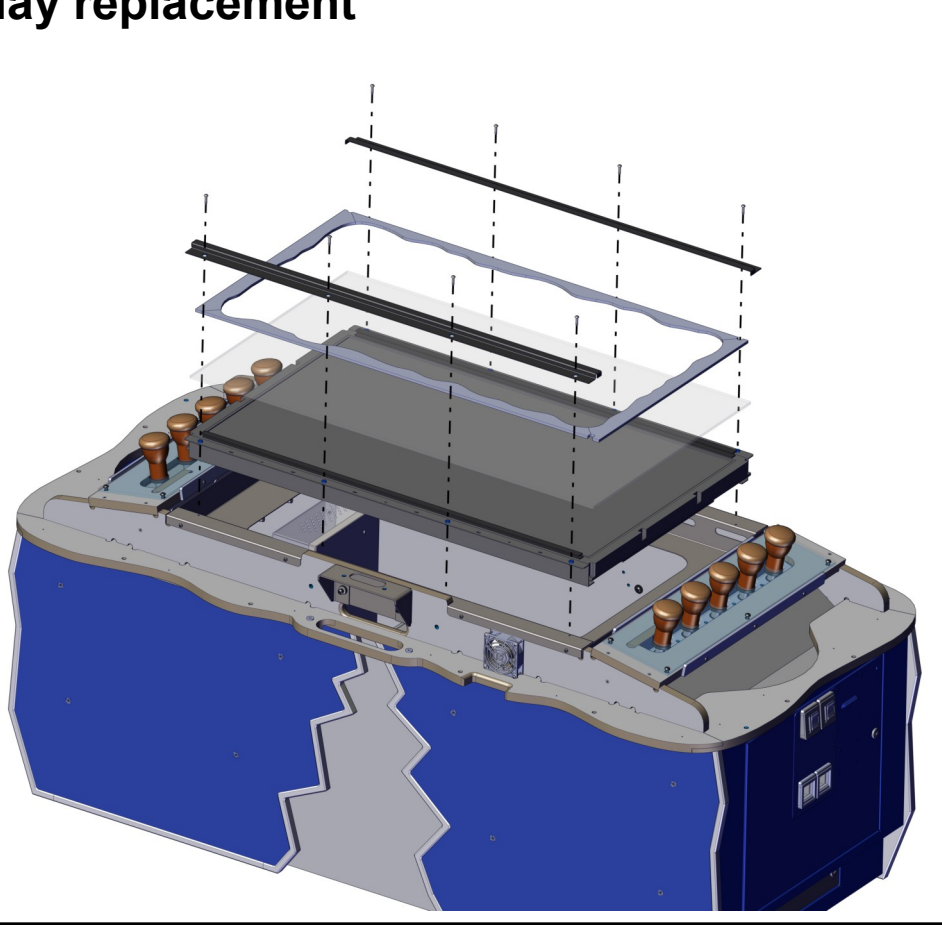

### **Cabinet Cooling Fans replacement**

To replace the cooling fans you will need to first refer to the section on how to remove marquee assembly and then refer to the section on how to remove the top cover. Once removed, refer to the picture to remove the Fan Assembly. There is one on each side. Replace with part number IA2364X.

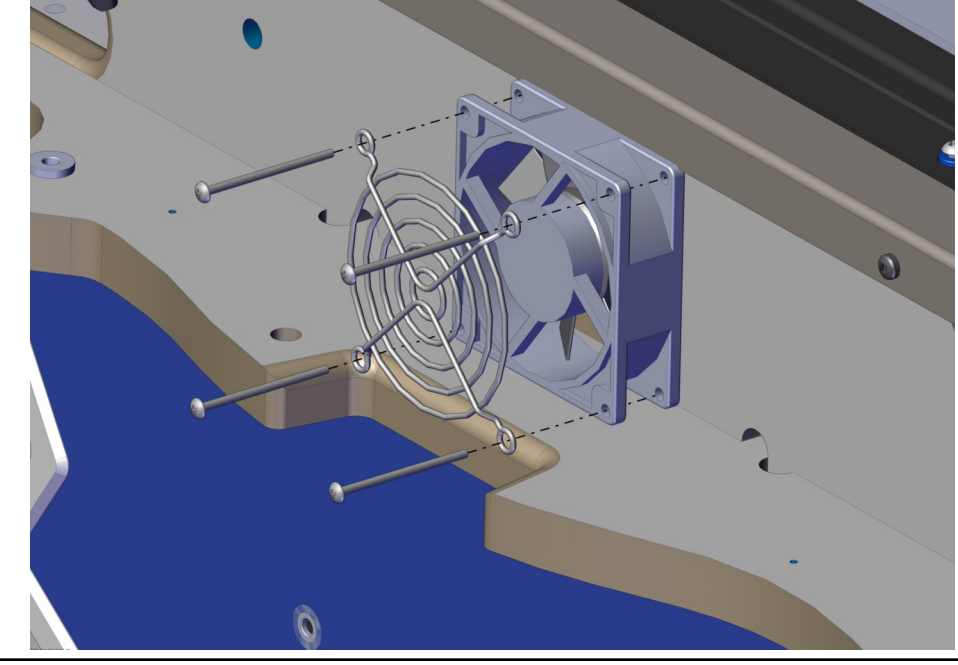

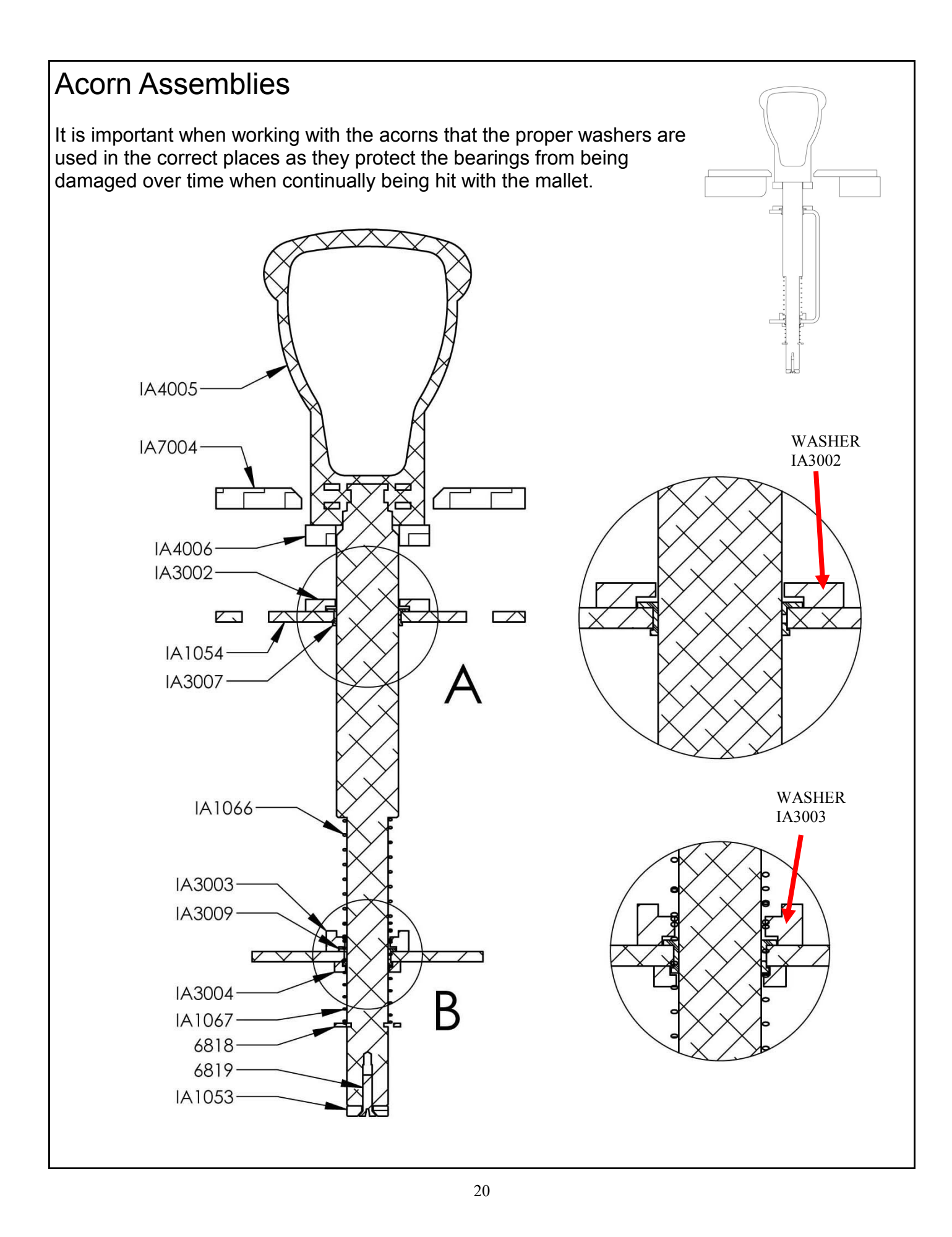

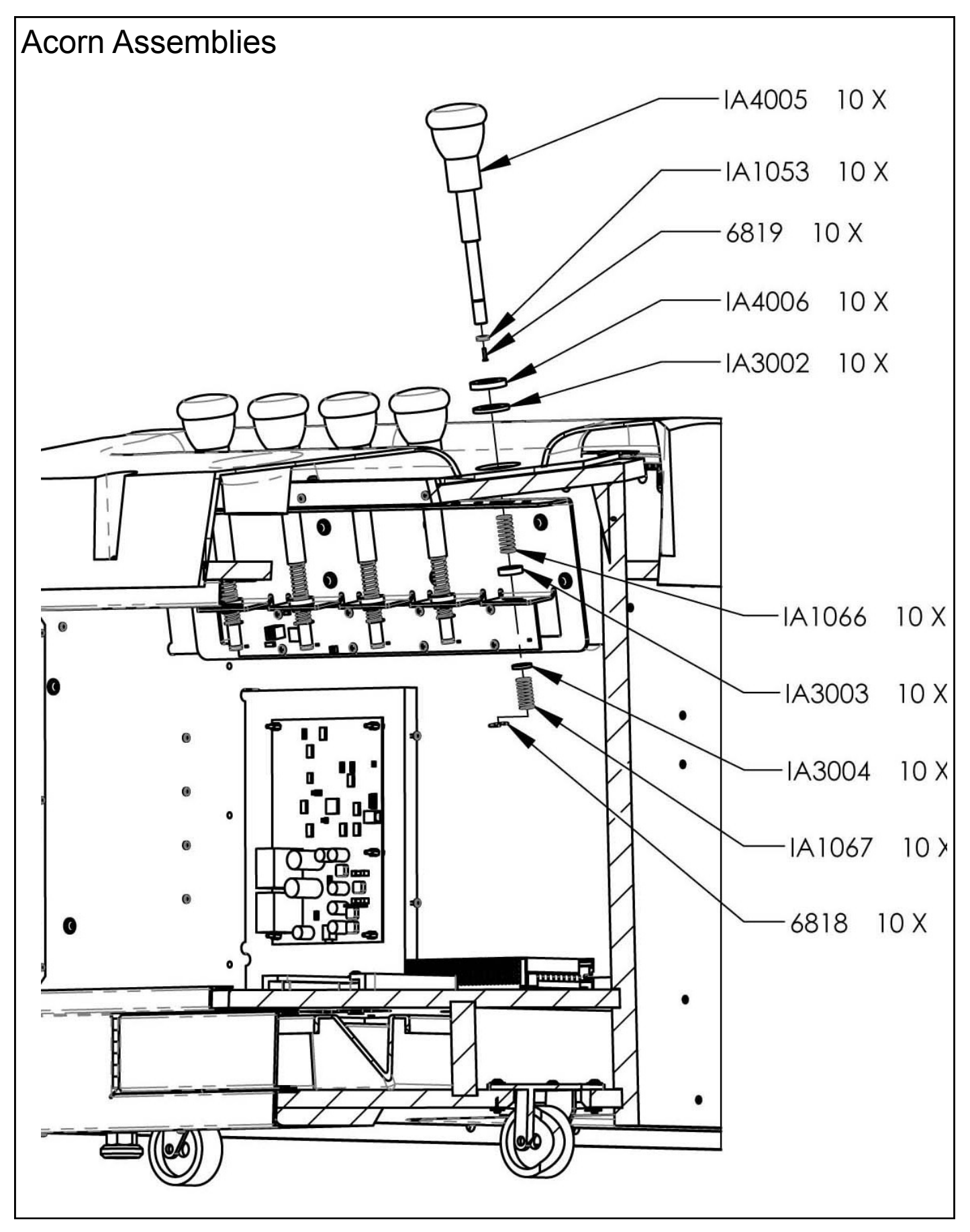

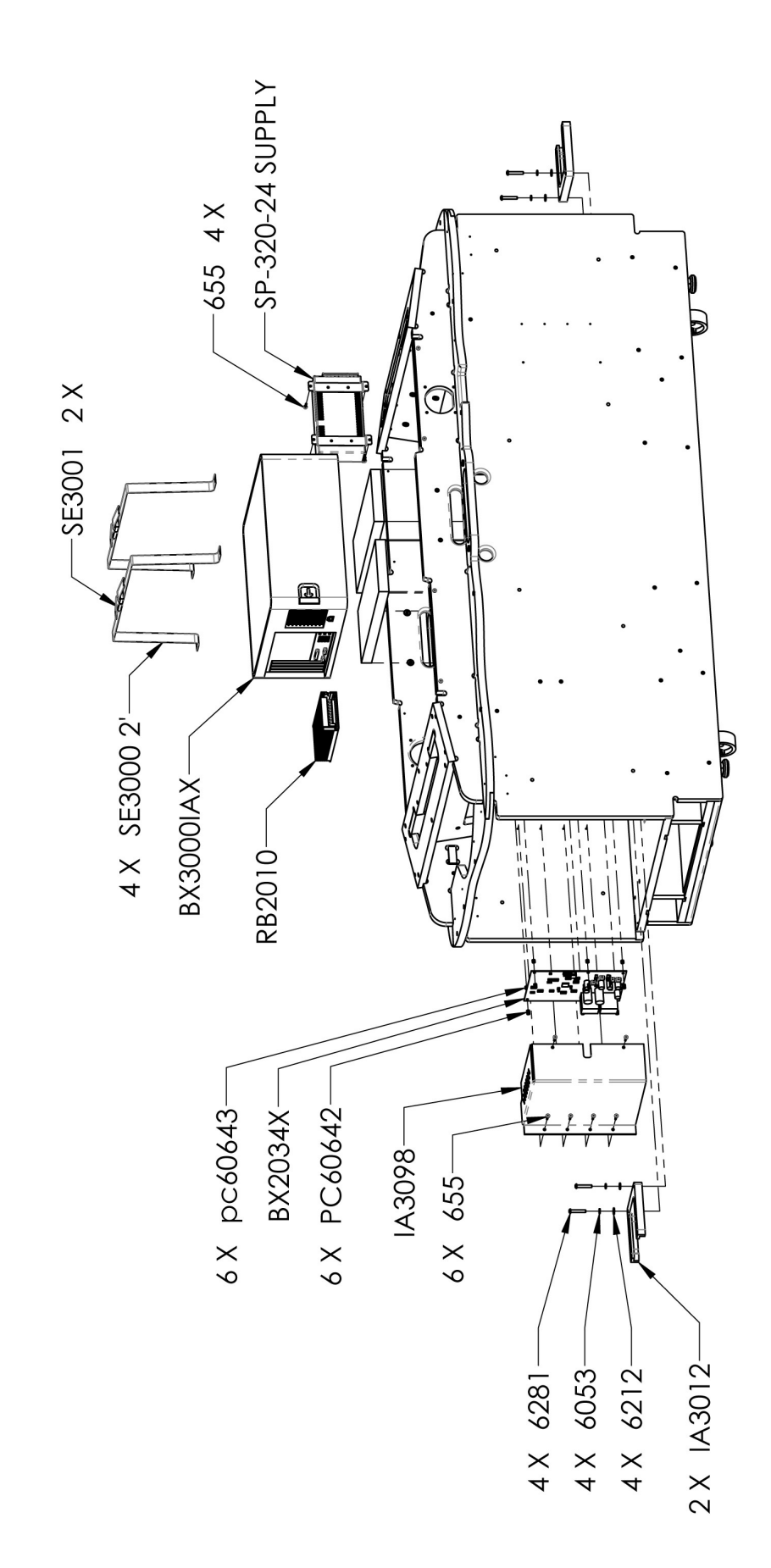

### **Spares**:

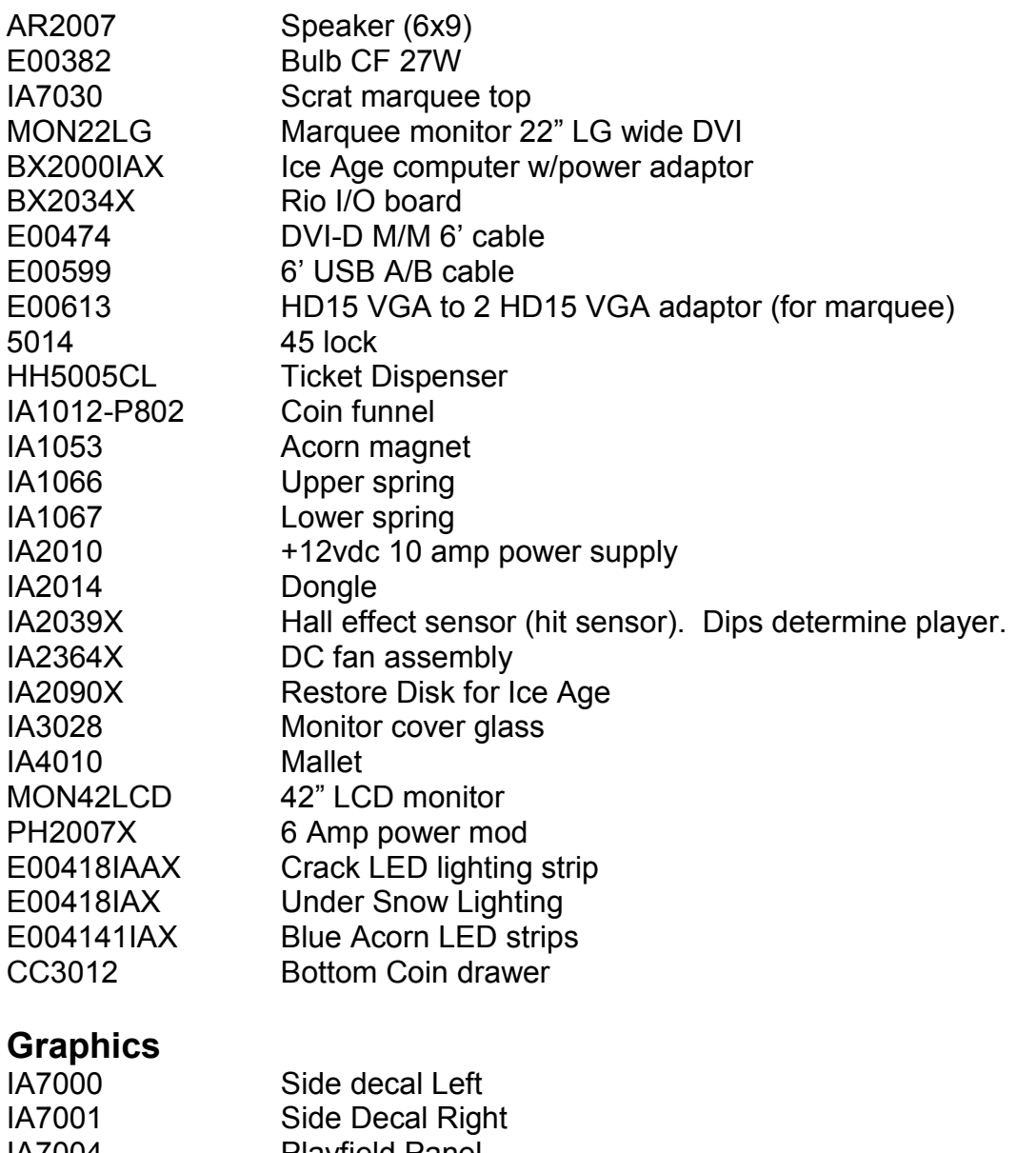

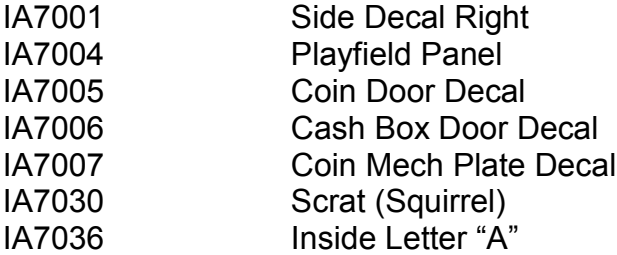

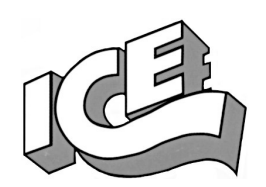

# WARRANTY POLICY

I.C.E. Inc warrants all components in new machines to be free of defects in materials and workmanship for the period listed below:

- 180 days on Main PCB's, Computers & Motors
- 1 year on all LCD monitor panels
- 90 days on all other electronic and mechanical components
- 30 days on all I.C.E. repairs and parts purchases

I.C.E. Inc shall not be obligated to furnish a warranty request under the following conditions:

- Equipment or parts have failed through normal wear and tear
- Equipment has been subjected to unwarranted stress, abuse or neglect
- Equipment has been damaged as a result of arbitrary repair/modification

Products will only be covered under warranty by obtaining an I.C.E. authorized RMA #. To obtain an RMA # please provide I.C.E. tech support with the game serial # or original I.C.E. invoice # and a detailed description of the failure or fault symptoms.

I.C.E. Inc will assume no liability whatsoever for costs associated with labor or travel time to replace defective parts. All defective warranty covered components will be replaced with new or factory refurbished components equal to OEM specifications.

I.C.E. Inc will cover domestic UPS ground, or comparable shipping costs during the warranty period. International or expedited shipments are available for an additional charge. To obtain credit defective parts must be returned to I.C.E. Inc, at the customer's expense, within 30 days. After 30 days a 15% re-stocking fee will apply to all returns.

ICE distributors are independent, privately owned and operated. In their judgment, they may sell parts and/or accessories other than those manufactured by I.C.E. Inc. We cannot be responsible for the quality, suitability or safety of any non-I.C.E. part or modification (including labor) that is performed by such a distributor.

> **Innovative Concepts in Entertainment 10123 Main St. Clarence, NY 14031 Phone #: (716) - 759 – 0360 Fax #: (716) – 759 – 0884 [www.icegame.com](http://www.icegame.com/)**